## D-link ADSL2+ upgrade utility: Руководство пользователя (модели DSL-300T, DSL-500T, DSL-504T, DSL-G604T)

Данный документ поможет Вам загрузить новую версию микропрограммного обеспечения с поддержкой новых стандартов ADSL2/2+ в Ваш ADSL модем/маршрутизатор D-Link DSL-300T, DSL-500T, DSL-504T, DSLG604T, используя специальную утилиту от D-Link. Данная утилита может быть использована в нормальном режиме функционирования ADSL модема/маршрутизатора или в crash-режиме (светится только индикатор Power). В последующих двух разделах содержится описание обновления firmware для обоих случаев.

Прежде чем приступать к обновлению прошивки, выполните ряд процедур:

Подключите Ваш ADSL модем/маршрутизатор напрямую 1. к сетевой карте компьютера. Внимание! В случае DSL-G604T не используйте беспроводное соединение!

Верните ADSL модем/маршрутизатор к установкам по умолчанию (Tools  $\mathbf{1}$  $\rightarrow$  System Commands  $\rightarrow$  Restore).

Выключите на компьютере все файрволлы и антивирусные программы,  $\overline{2}$ включая встроенные в операционную систему.

Назначьте компьютеру статический IP адрес, например, 192.168.1.254. 3

Если Ваш компьютер имеет несколько сетевых карт, отключите их на  $\overline{4}$ время обновления, за исключением той, к которой подключен adsl модем/маршрутизатор.

## Замечания:

D-link не гарантирует полную совместимость ADSL2/2+ firmware со всем спектром провайдерского оборудования.

После обновления прошивки на версию с поддержкой ADSL2/2+ Вы не сможете вернуться обратно к предыдущей версии прошивки (без поддержки  $ADSL2/2+)$ , не обратившись в сервисный центр D-Link.

## «Нормальный»режим

«Нормальный» режим должен использоваться, если Ваш ADSL модем/маршрутизатор находится в работоспособном состоянии. В этом режиме, пожалуйста, проведите обновление, придерживаясь следующих ИНСТРУКЦИЙ:

(1) Запустите D-link ADSL2+ upgrade utility. На экране появится диалоговое окно, изображенное на рис.:

(2) Введите ip адрес и пароль администратора Вашего ADSL

модема/маршрутизатора в полях «Device IP»и «Password».

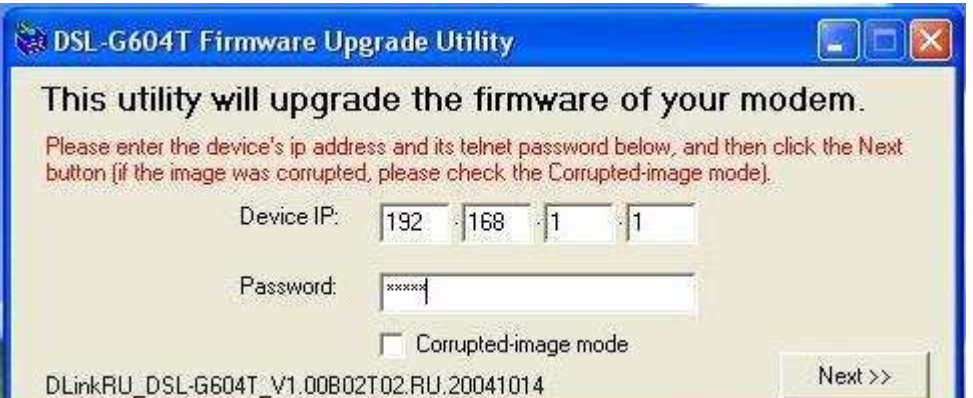

- (3) Нажмите кнопку Next, оставьте пустым checkbox «Corrupted-image mode».
- (4) После этого, по истечении небольшого промежутка времени, диалоговое окно сменится на новое, изображенное на рис.:

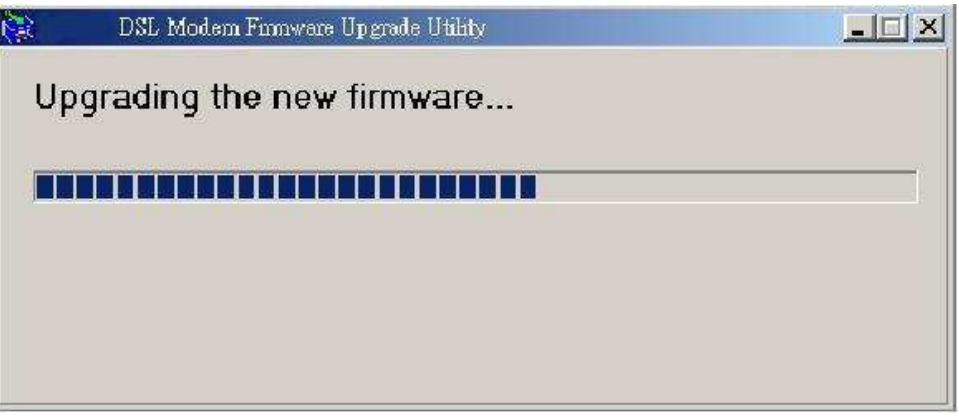

Дождитесь появления еще одного окна:

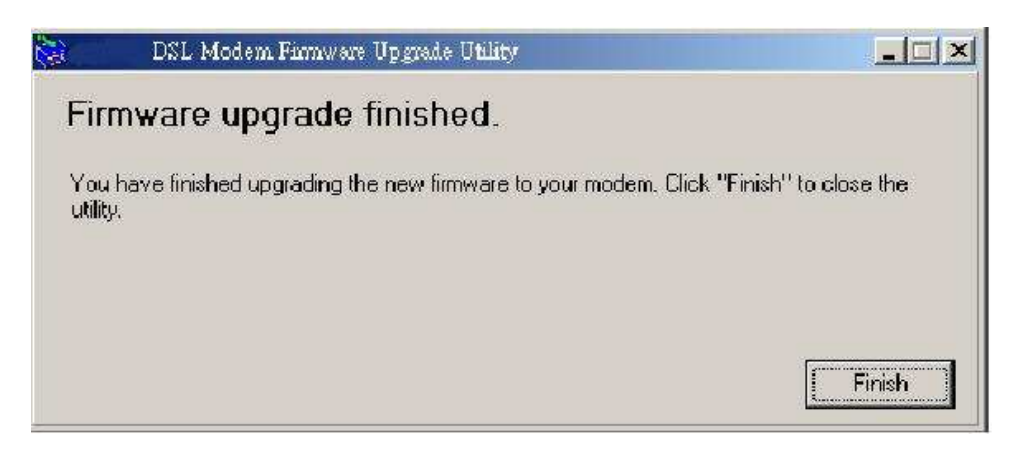

(5) Нажмите кнопку Finish.

## *Crash* режим

Данный режим должен использоваться в случае повреждения текущей прошивки ADSL модема/маршрутизатора. В этом случае устройство не загружается, из всех светодиодных индикаторов светится только Power.

(1) Запустите D-link ADSL2+ upgrade utility, появится окно, изображенное на рис.:

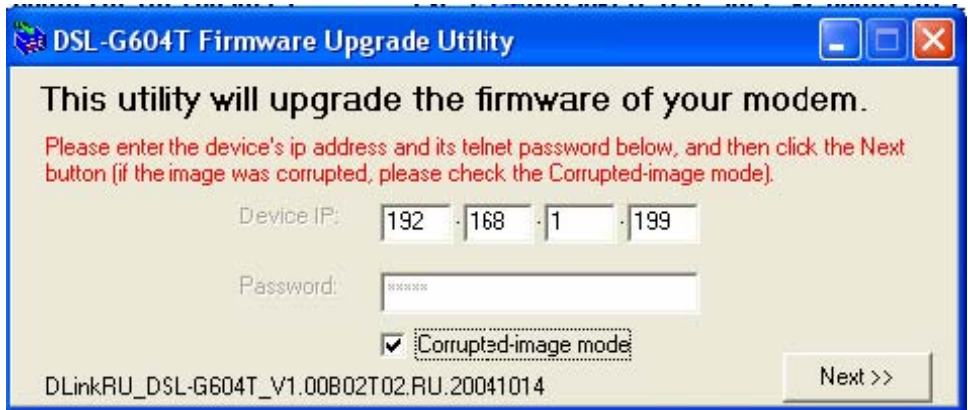

(2) Пометьте checkbox «Corrupted-image mode»,затем нажмите кнопку Next. (3) После появления диалогового окна:

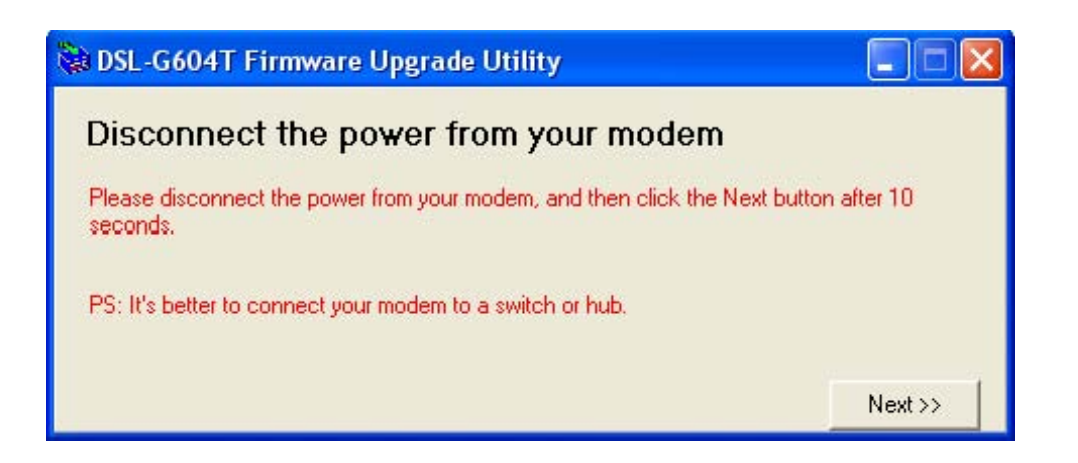

отсоедините питание от ADSL модема/маршрутизатора, затем, по истечении 10 секунд, нажмите на кнопку Next.

(4) После появления диалогового окна, изображенного на рис.:

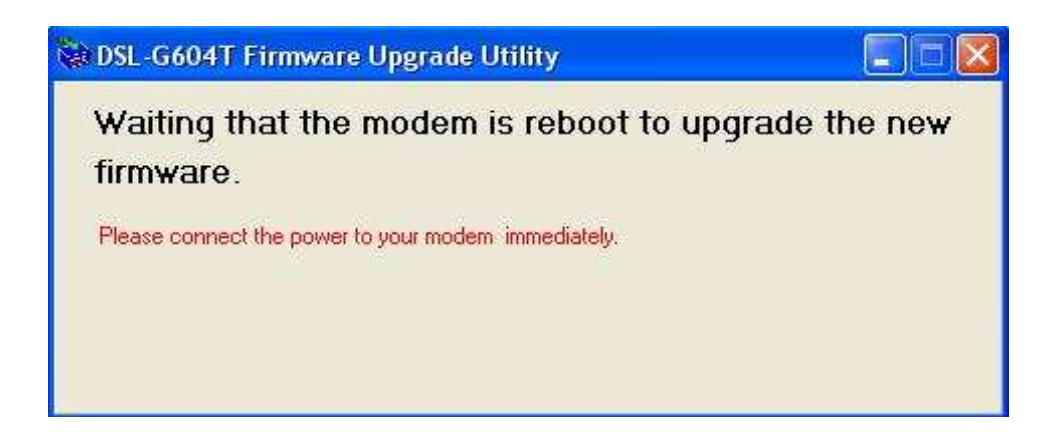

немедленно подключите питание к Вашему модему/маршрутизатору.

(5) После этого, через небольшой промежуток времени, диалоговое окно сменится на новое, изображенное на рис.:

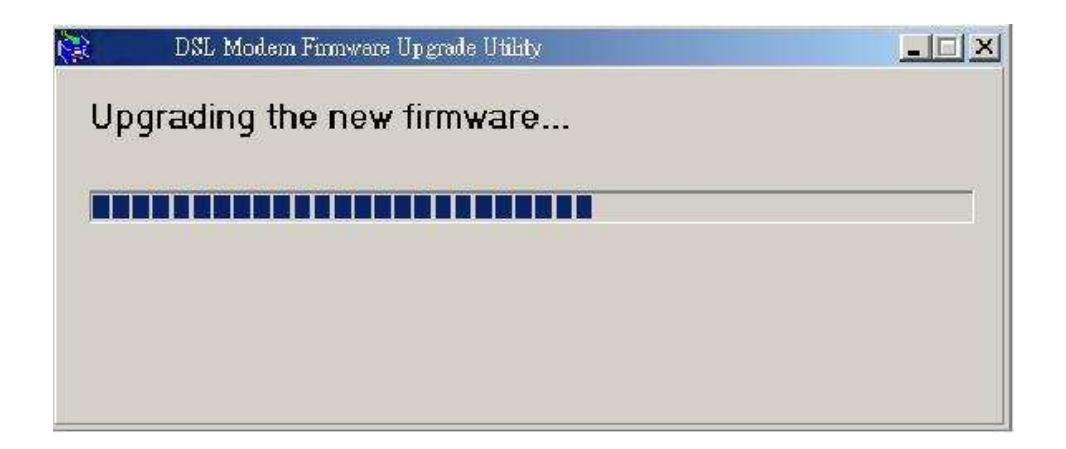

Дождитесь появления еще одного окна:

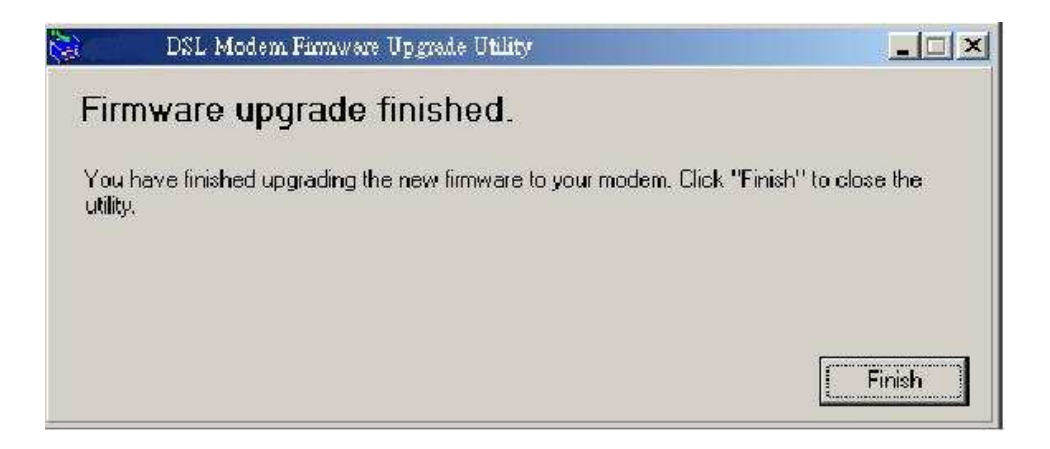

(6) Нажмите кнопку Finish.